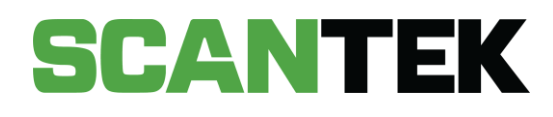

# BDR Mobile Application Quick User Guide

Version 1.1

DATE PREPARED November 2023 - Commercial in Confidence

PREPARED FOR Department of Local Government Sport and Cultural Industries

PREPARED BY Scantek Solutions Pty Ltd Phone 1300 552 106 www.scantek.com.au

## TABLE OF CONTENTS

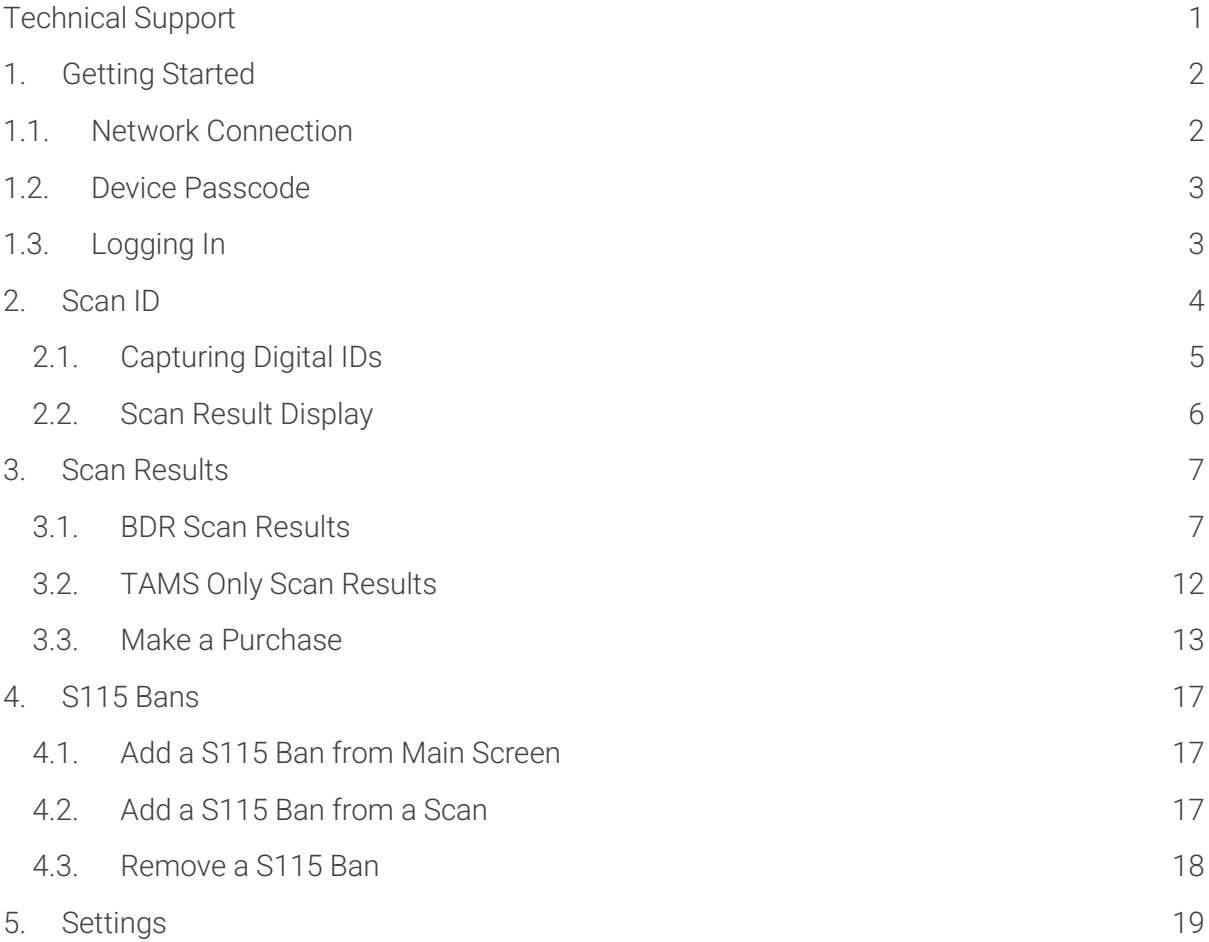

### <span id="page-1-0"></span>Technical Support

If you require assistance, please contact the Scantek Customer Service team.

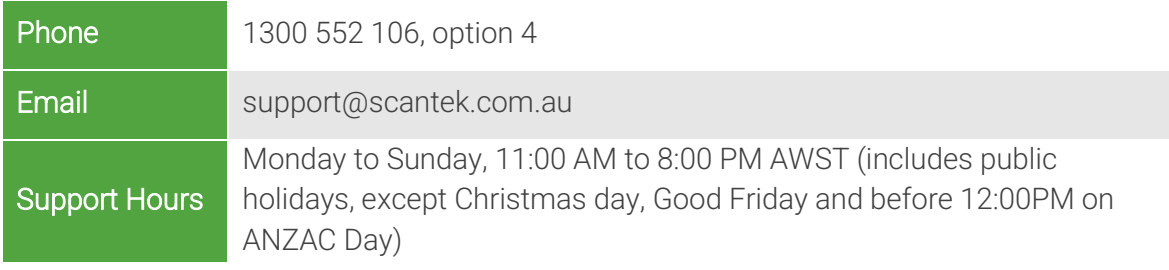

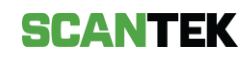

### <span id="page-2-0"></span>1. Getting Started

To set up your device:

- a. Remove the BDR Device (iPad) from the box.
- b. Power on the device by holding and pressing the button at the top right-hand corner (*Figure 1*).

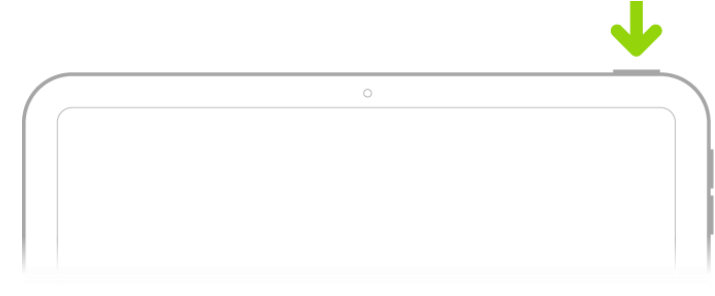

*Figure 1*

Important: Place the BDR Device (iPad) on charge a minimum of 4 hours before opening time.

### <span id="page-2-1"></span>1.1. Network Connection

Before using your BDR Device (iPad), please connect the device to your venue's secure Wi-Fi network.

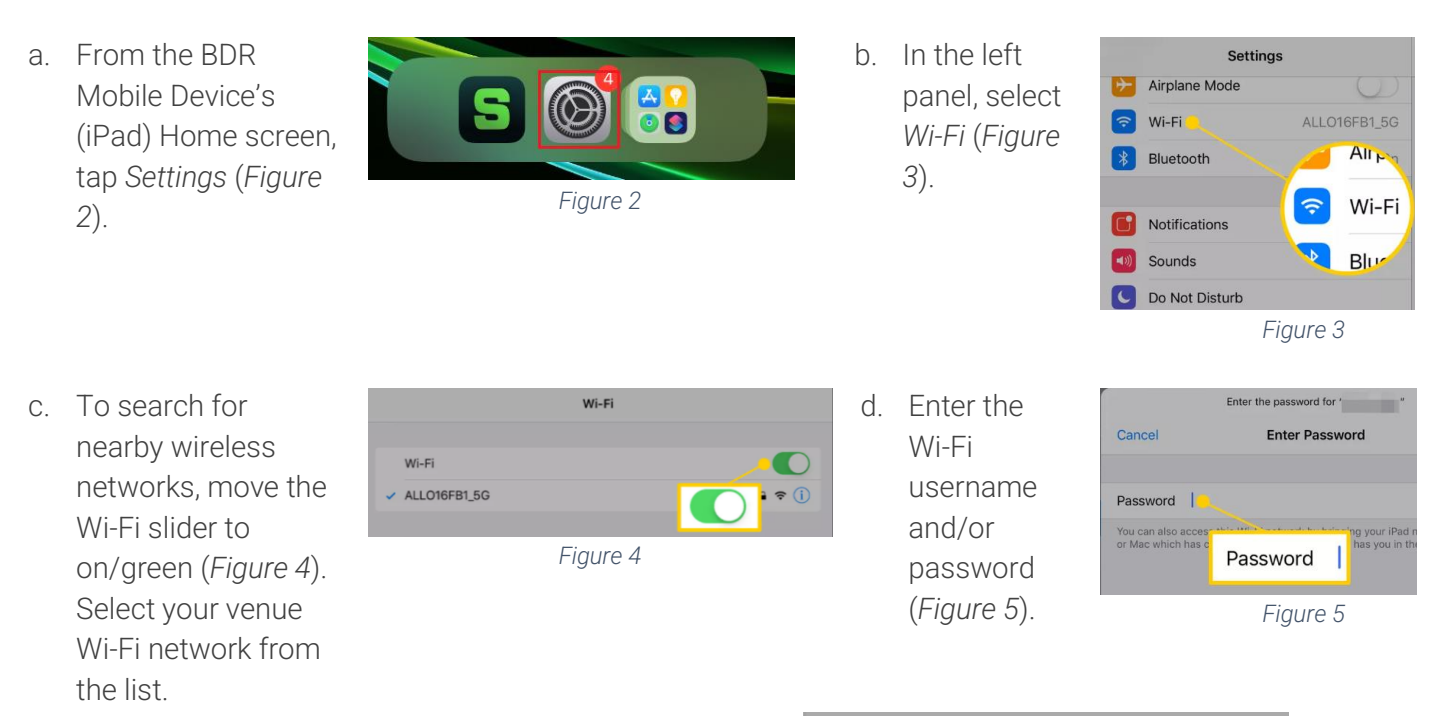

e. A blue tick will appear next to the Wi-Fi Network once the BDR Mobile Device (iPad) is connected (*Figure 6*).

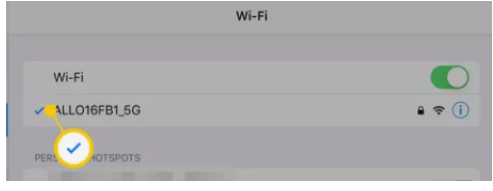

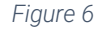

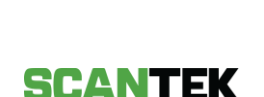

### <span id="page-3-0"></span>1.2. Device Passcode

Upon receiving your BDR Mobile Device (iPad), you will be prompted to setup a new passcode (Figure 7).

This code will be used to unlock the iPad.

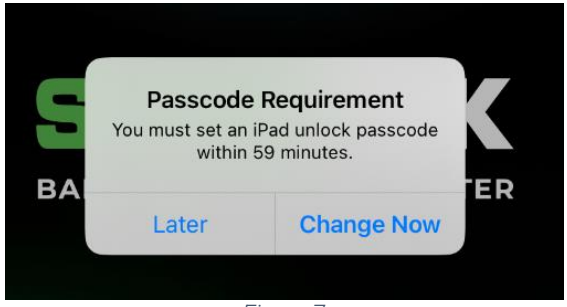

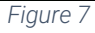

If a passcode is not entered within the hour, the device will enforce a passcode and cannot be used until the passcode is set. To set a passcode:

- a. Unlock the iPad.
- b. A *Passcode Requirement* prompt will appear (*Figure 7*).
- *c.* Select *Change Now*.
- *d.* Enter a 6-digits code, confirm, and tap *Set Passcode*.

### <span id="page-3-1"></span>1.3. Logging In

#### Logging In

- a. Unlock your BDR Device (iPad) and tap the screen to access the login screen.
- b. On the login screen, enter your email and password, and tap *Login* (*Figure 8*).
- c. Where enabled, enter the one-time, authentication code (refer to *Setup Mobile Authentication* for instructions to set this up), then tap *Submit*.

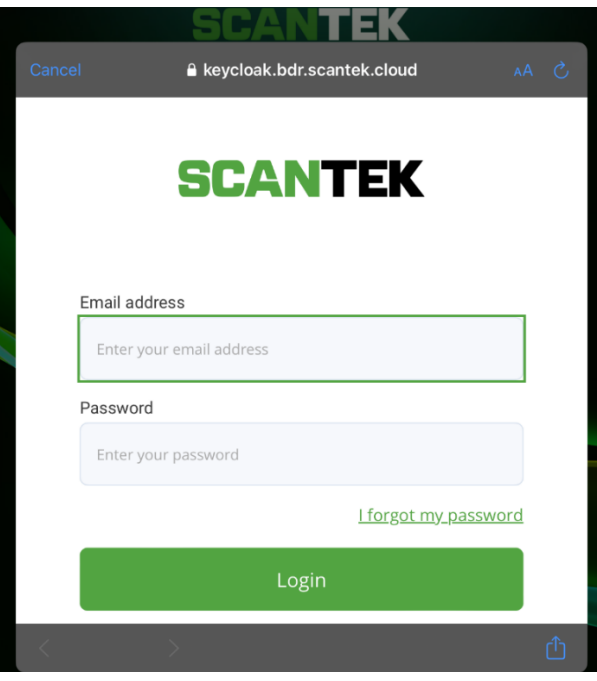

*Figure 8*

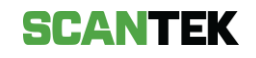

#### Resetting your password

- a. Unlock your BDR Device (iPad) and tap the screen to access the login screen.
- b. On the login screen, tap *I forgot my password* (*Figure 8*).
- c. Enter your email address and select *Send recovery details.* You will receive an email with instructions to create a new password.
- d. Click the link in the email.
- e. Enter your new password and click *Submit* (*Figure 10*).

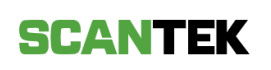

#### **Create new Password**

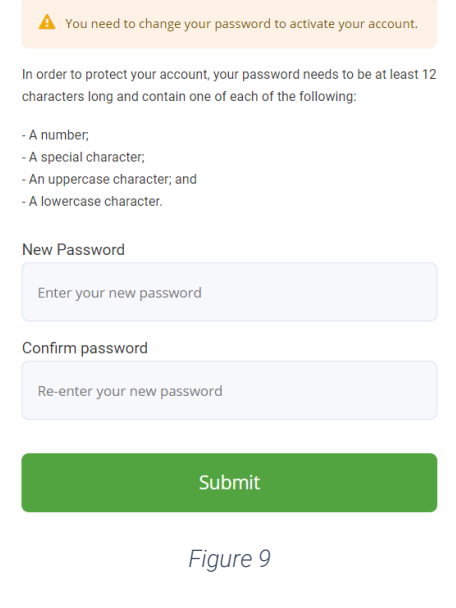

### <span id="page-4-0"></span>2. Scan ID

Before you scan an ID, make sure that the text on the physical document is clear and not obstructed. This obstruction could be caused by residue, dirt, normal wear & tear, or fading.

If the document cannot be cleaned, please ensure to manually correct the missing details using the *Edit* button for accurate scan results, following the instructions provided below.

- a. Tap the *Scan* button (*Figure 10*).
- b. Align the physical ID between the viewfinder's guidelines. The BDR Mobile app will automatically detect and capture the ID.

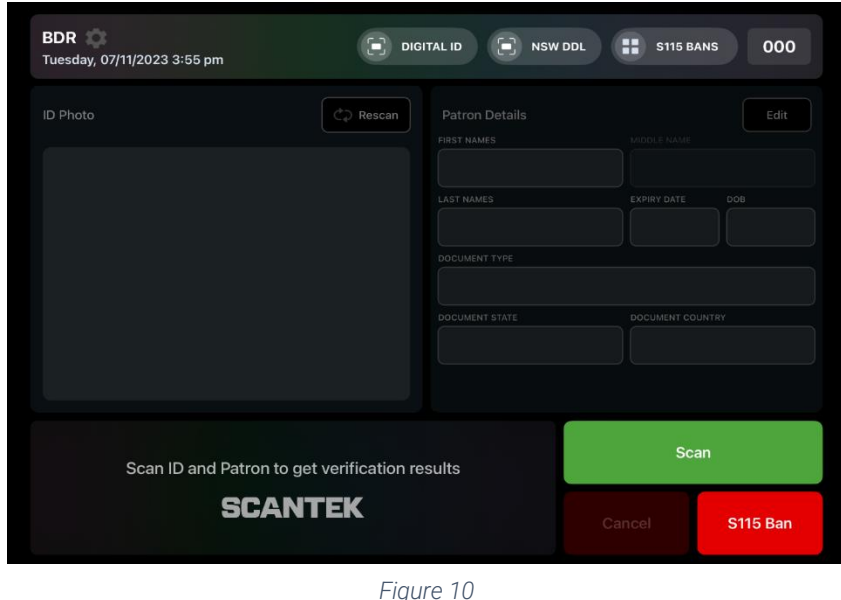

c. The results screen (*Figure 11*) will display the captured ID image and the patron's details.

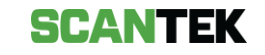

For optimal scan results, device stability and appropriate lighting conditions are essential.

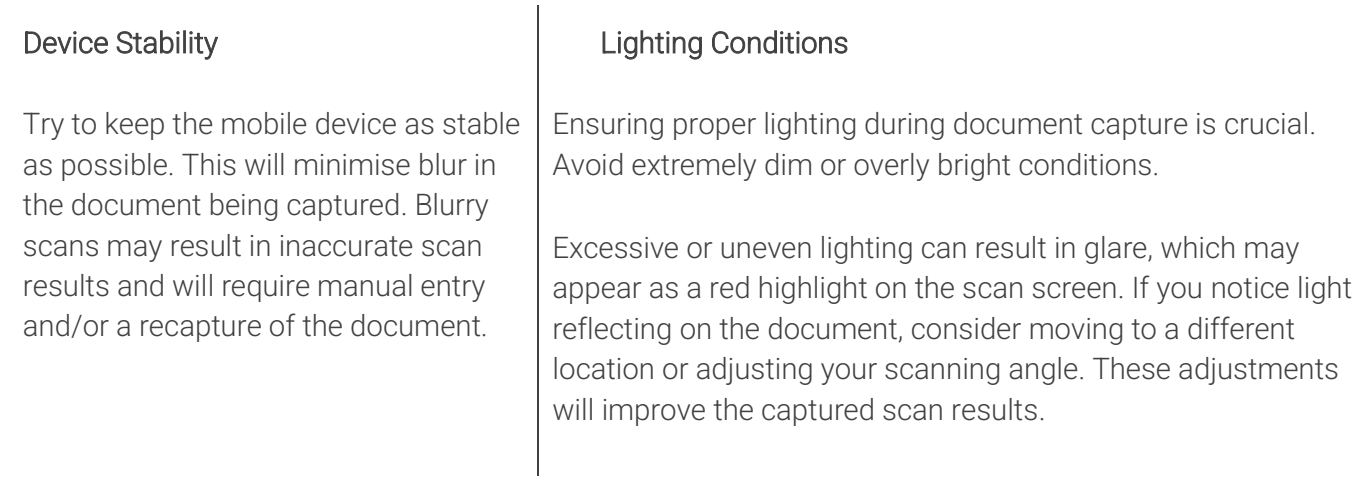

#### Manual Entry

If an ID did not scan correctly, it is possible to enter the patron's details manually.

- a. To begin manual entry, press the *Edit* button (*Figure* 11) or tap on the text field to make changes.
- b. Once you have completed entering the information required press the *Update*  button.

### <span id="page-5-0"></span>2.1. Capturing Digital IDs

To scan Digital IDs, the scanning terminal must be connected to the network and have an available internet connection.

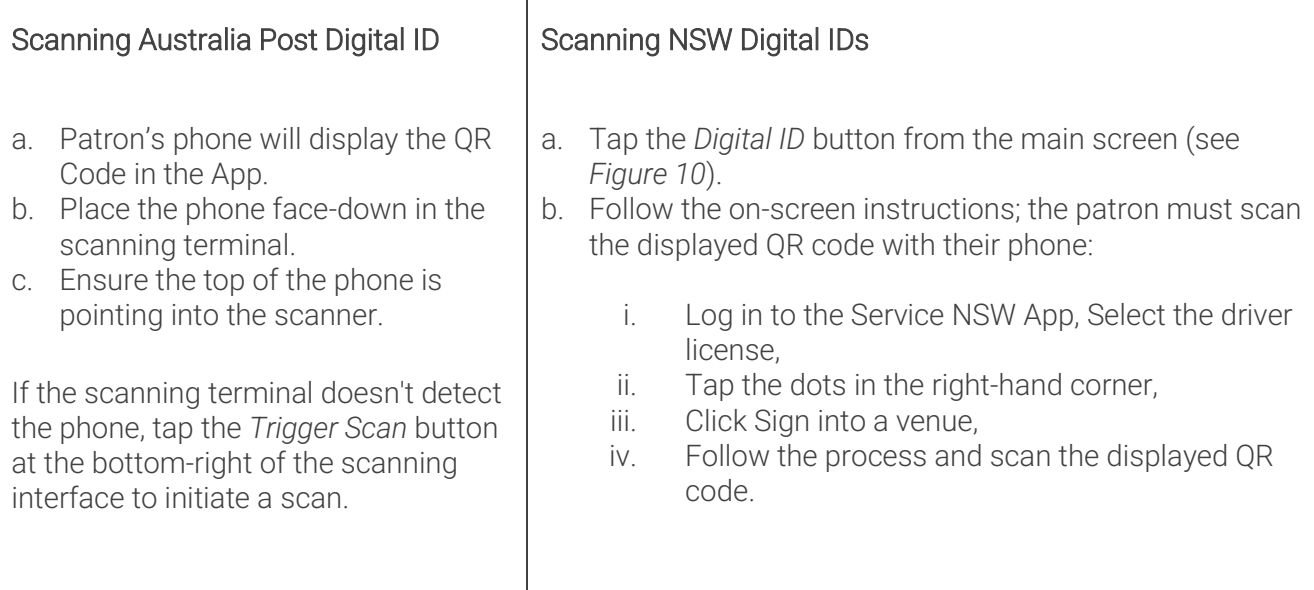

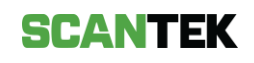

### <span id="page-6-0"></span>2.2. Scan Result Display

Once an ID is scanned and validated, the results will be displayed in the format as shown in *Figure 11*.

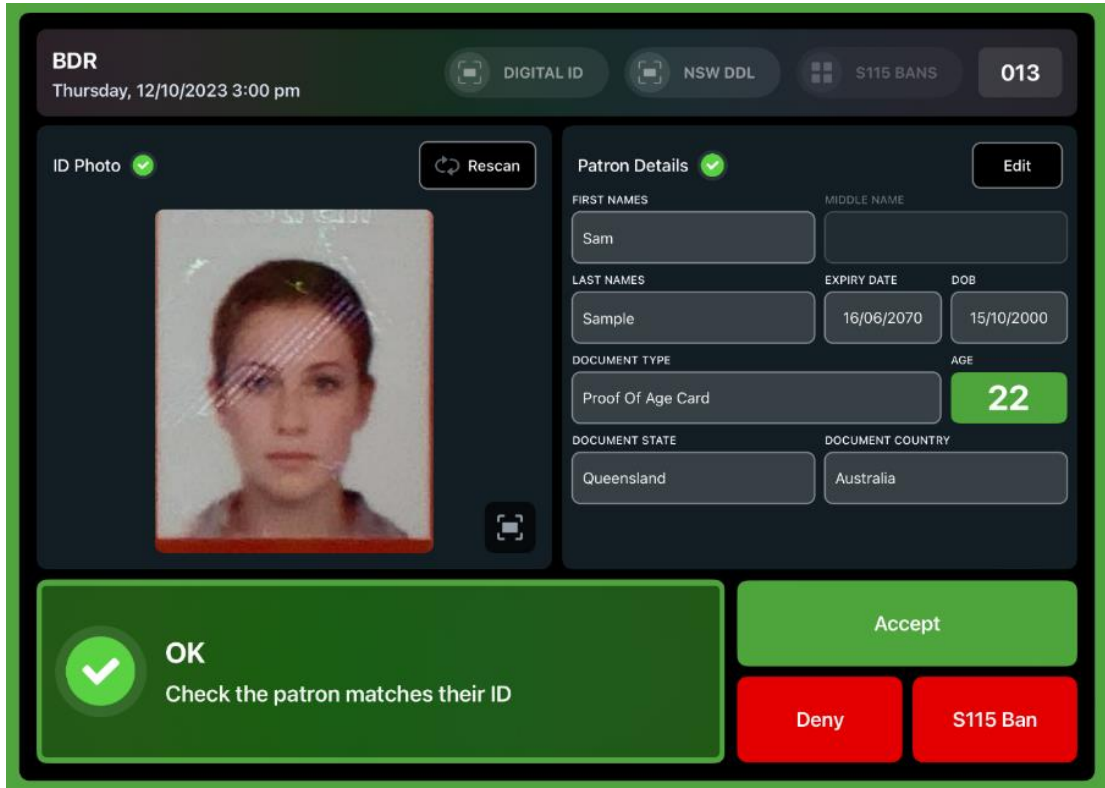

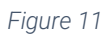

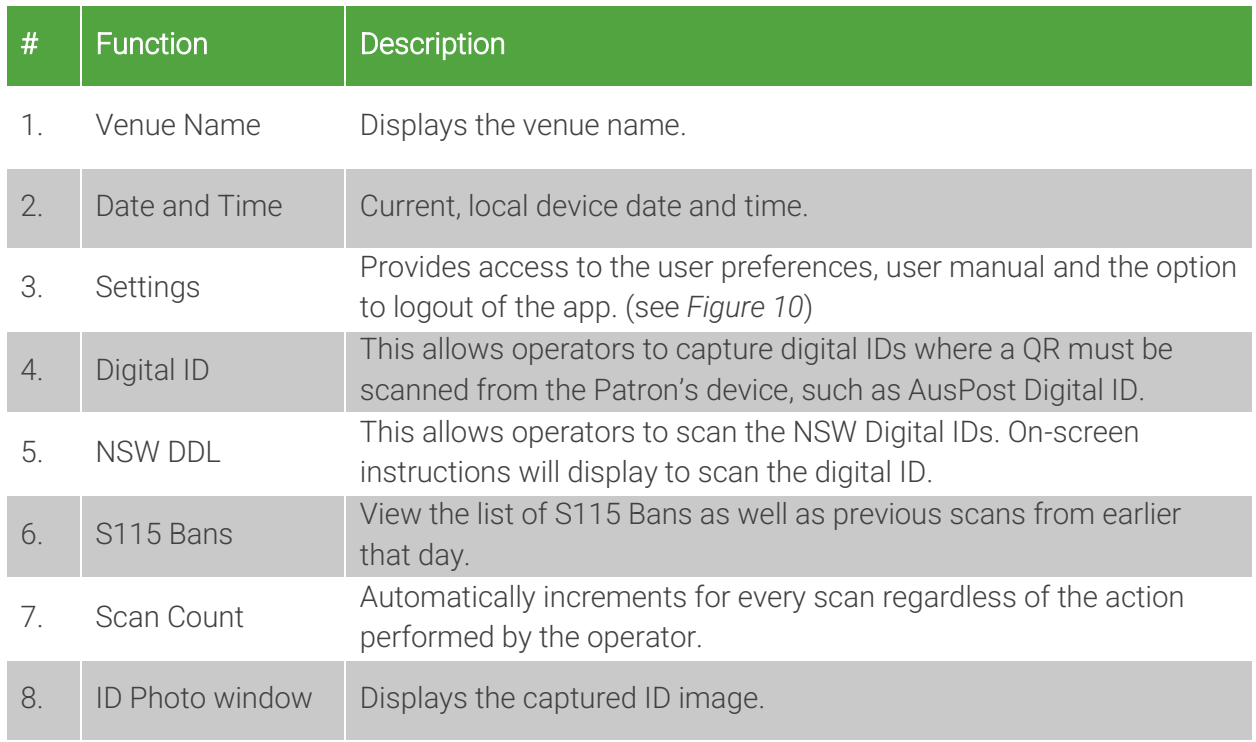

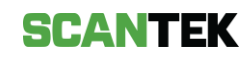

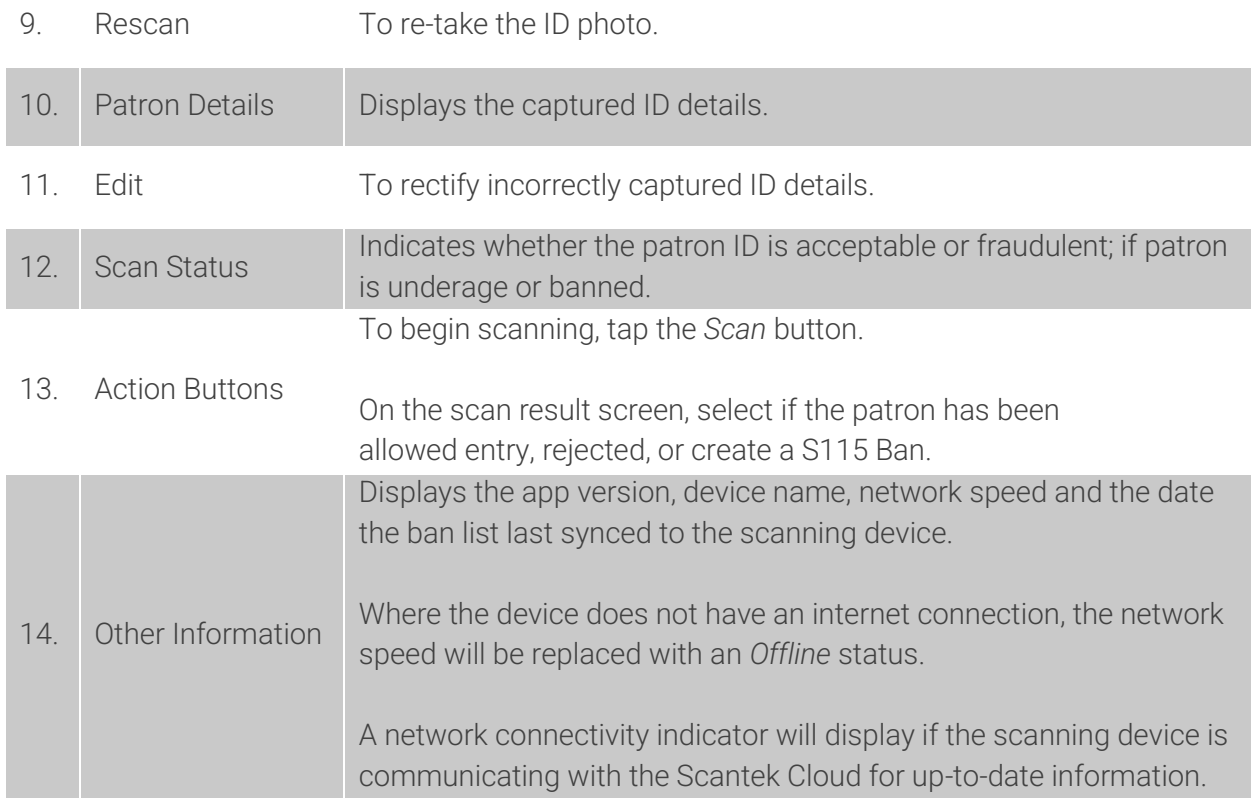

### <span id="page-7-0"></span>3. Scan Results

**OK** 

### <span id="page-7-1"></span>3.1. BDR Scan Results

The scan takes approximately three seconds, after which the ID information screen will appear. Scan time may vary depending on your internal network.

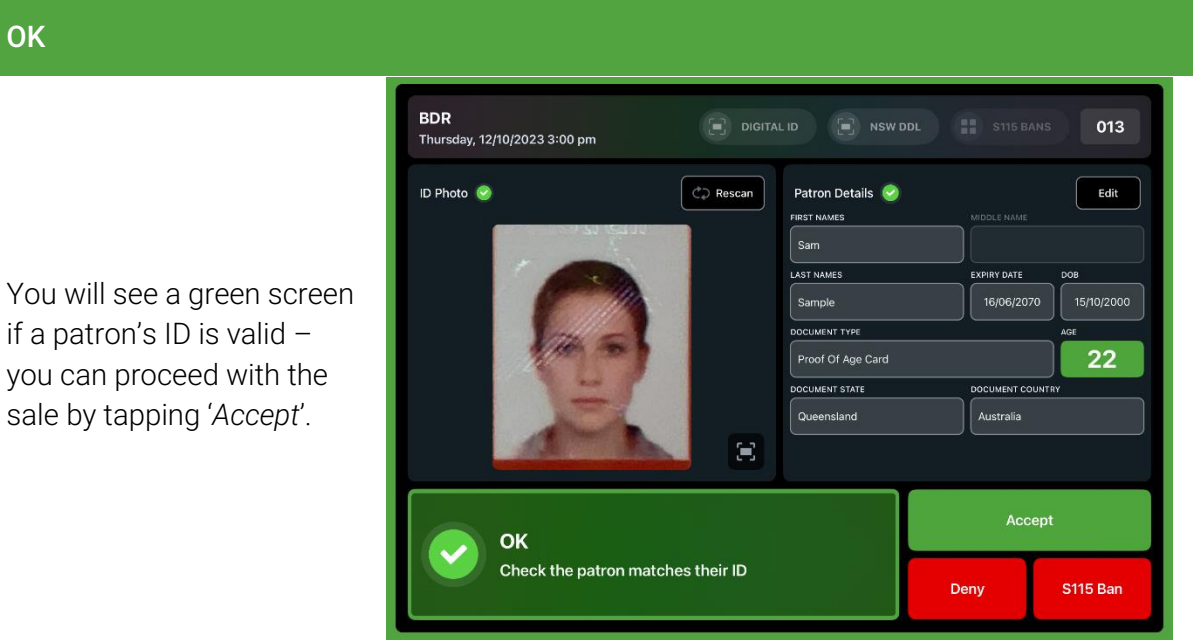

*Figure 12*

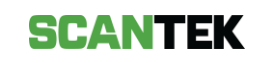

#### Banned

venue.

The red screen indicates that the patron is banned.

The patron should not be permitted to enter the

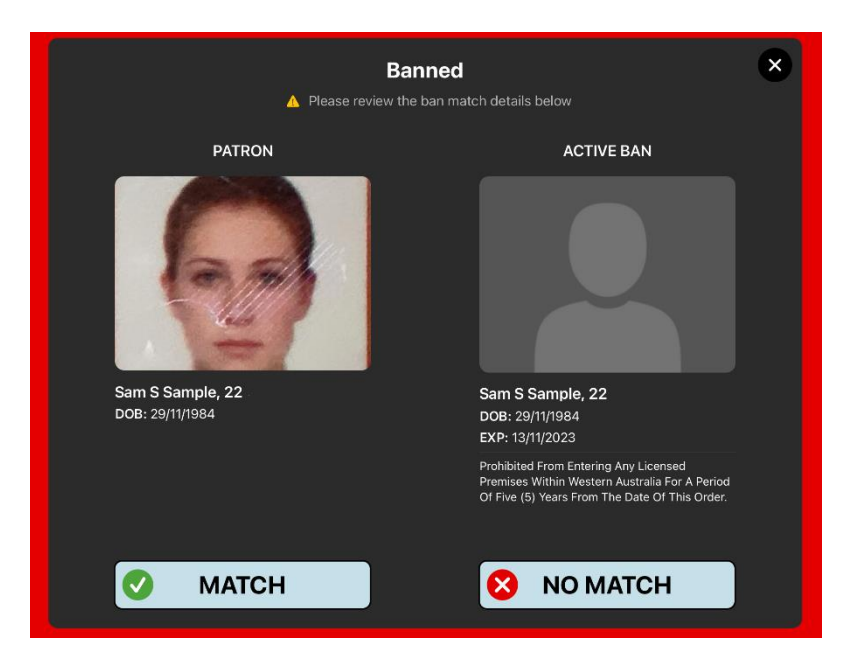

*Figure 13*

#### Possible Ban

This screen indicates that the captured details are very similar to a banned Patron.

If the patron matches the

The patron must be refused sale and the ban match

ban, select *Match*.

confirmed.

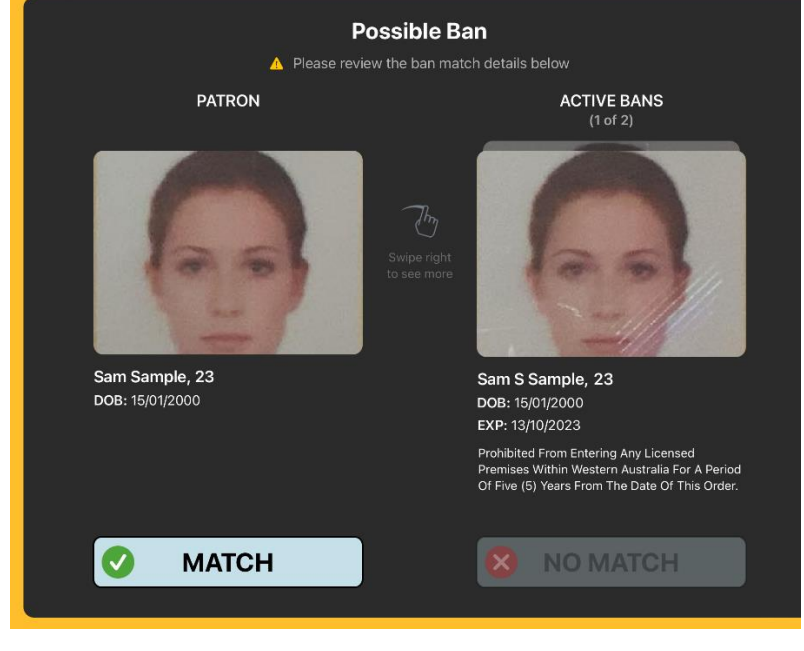

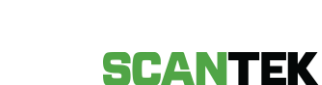

#### S115 Banned

This orange screen indicates that the patron has been banned from the venue by the Licensee (refer to *6 - S115 Ban*).

If the patron matches the ban, select *Match*.

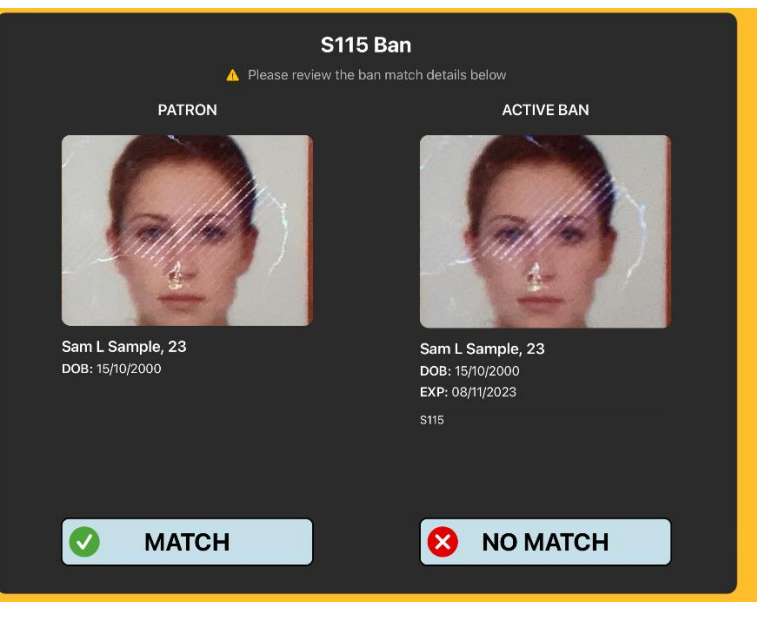

*Figure 15*

#### Possible S115 Ban

This screen indicates that the patron's details are very similar to a patron that has been banned by the venue.

If the patron matches the ban, select *Match*.

Where there is more than one ban match, swipe right on the *Active Ban* to see the next match

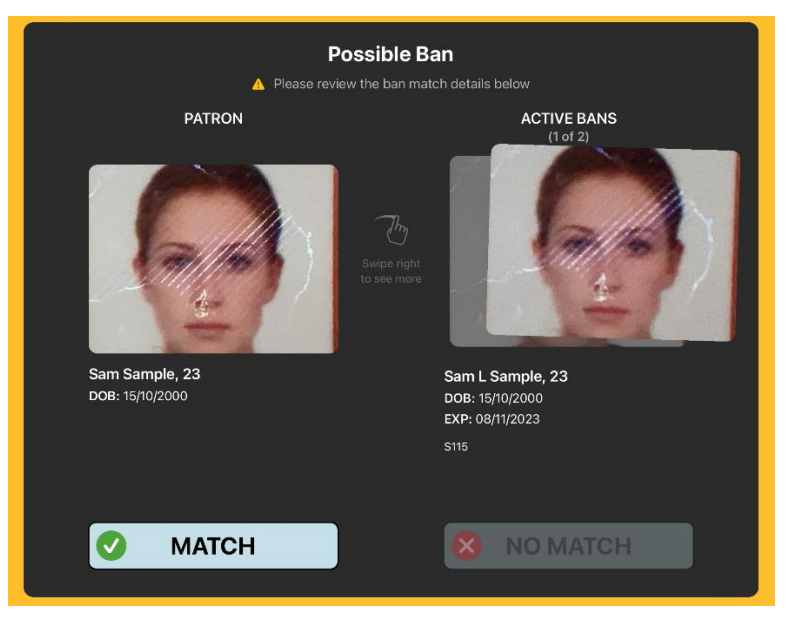

*Figure 16*

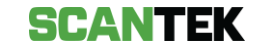

#### Under 18

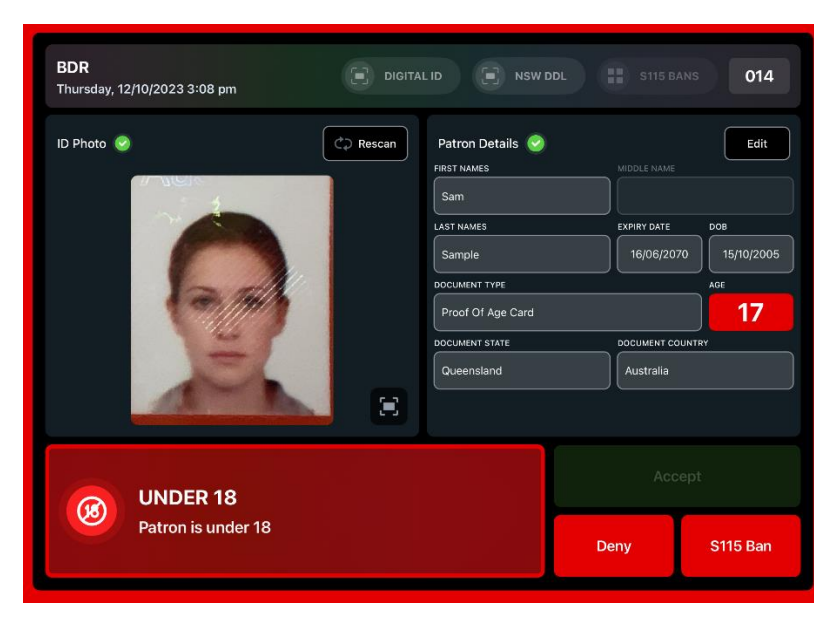

*Figure 17*

#### Unrecognised

This screen warns you that the ID scanned is not recognized by the system, and a new ID must be scanned.

This screen warns that the Patron is under 18 and should not be allowed to make an alcohol purchase.

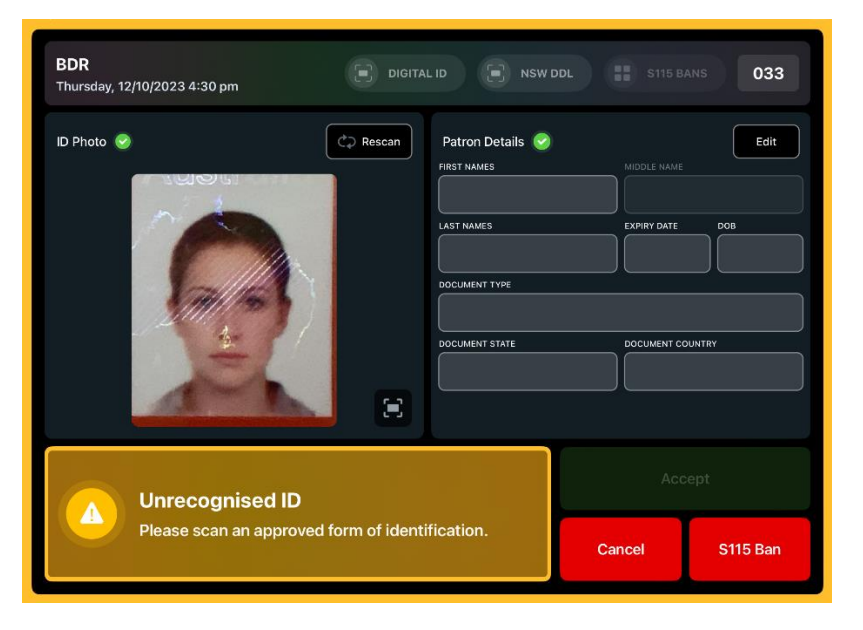

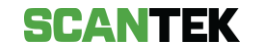

#### Rescan

**BDR**  $\begin{bmatrix} - \end{bmatrix}$  digital id 033 Thursday, 12/10/2023 4:28 pm ID Photo  $\overrightarrow{C}$  Rescan Patron Details Edit **FIRST NAMES** LAST NAMES 16/06/2070 15/10/2000 DOCUMENT TYPE 22 Proof Of Age Card DOCUMENT STATE DOCUMENT CO  $\mathbf{S}$ Rescan One or more names could not be captured correctly,<br>please rescan the ID or manually enter the details. **S115 Ban** Cancel

*Figure 19*

#### DOB Not Read

This orange screen warns you that the date of birth could not be read from the ID document.

This orange screen warns you that the ID document was incorrectly scanned; or there was a misread scan.

Rescan the document or try another document.

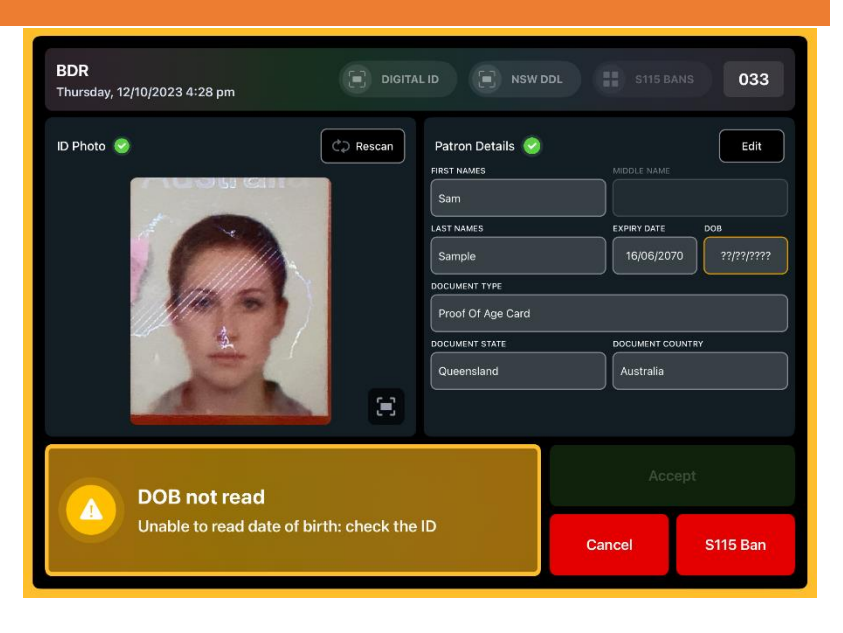

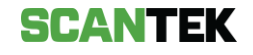

### <span id="page-12-0"></span>3.2. TAMS Only Scan Results

Where TAMS has been enabled, once the system determines the patron is not banned, the system will also determine whether a patron is entitled to purchase alcohol, depending on what they have already purchased that day.

The possible result for a TAMS enabled system are outlined in this section.

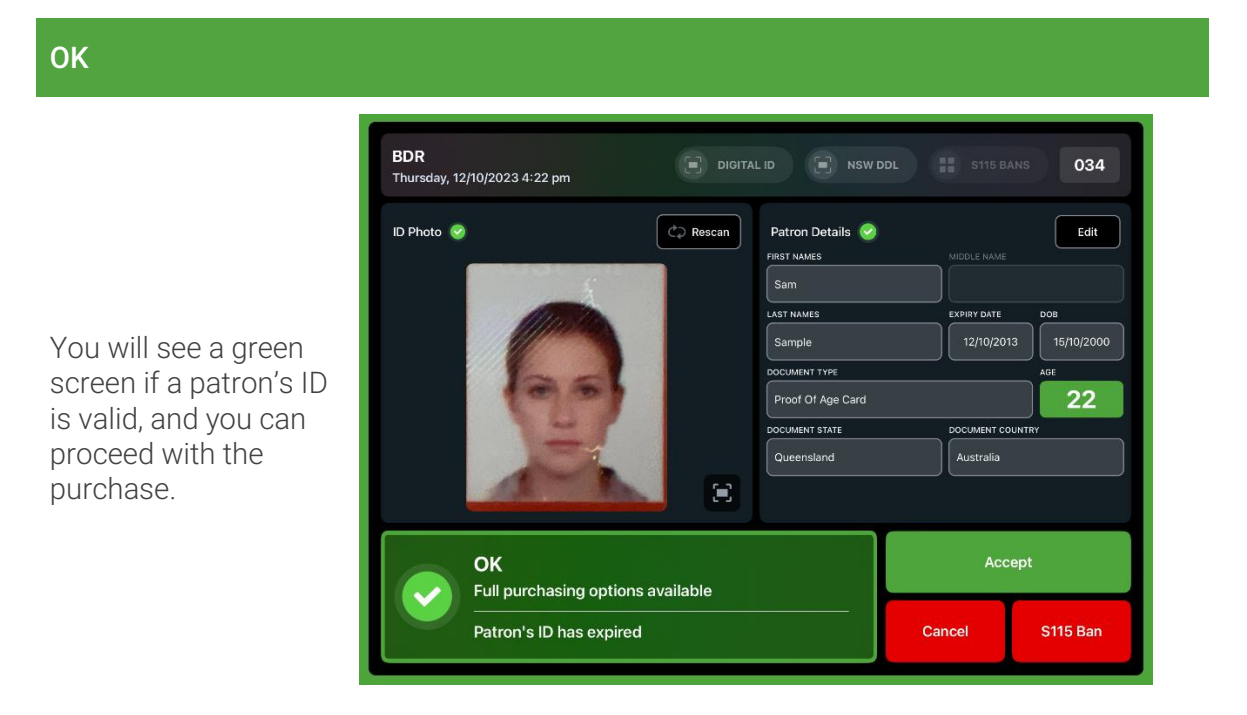

*Figure 21*

**Warning** 

This orange screen warns you that previous purchases have been made by the patron you have scanned in.

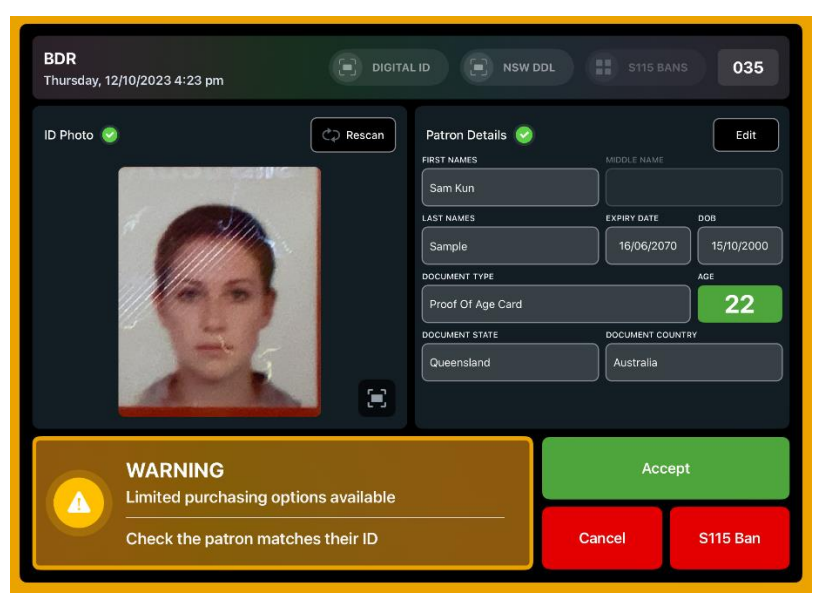

*Figure 22*

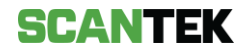

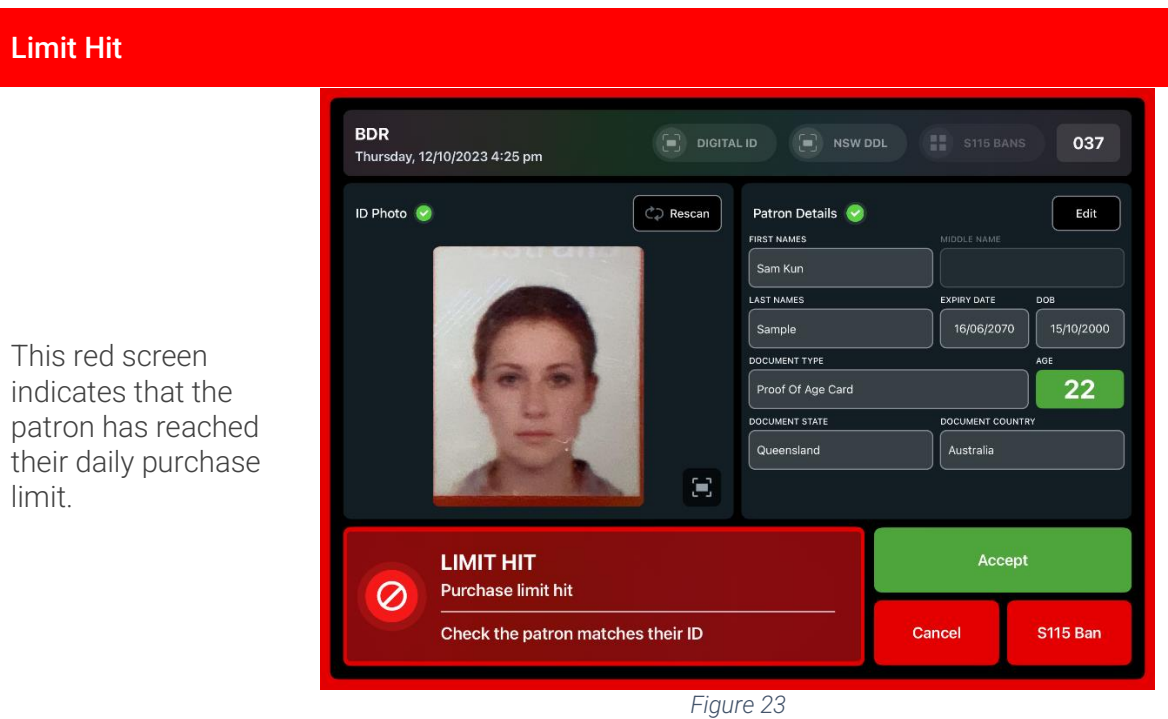

### <span id="page-13-0"></span>3.3. Make a Purchase

Where TAMS has been enabled, the system will also determine whether a Patron is entitled to purchase alcohol, depending on what they have already purchased that day.

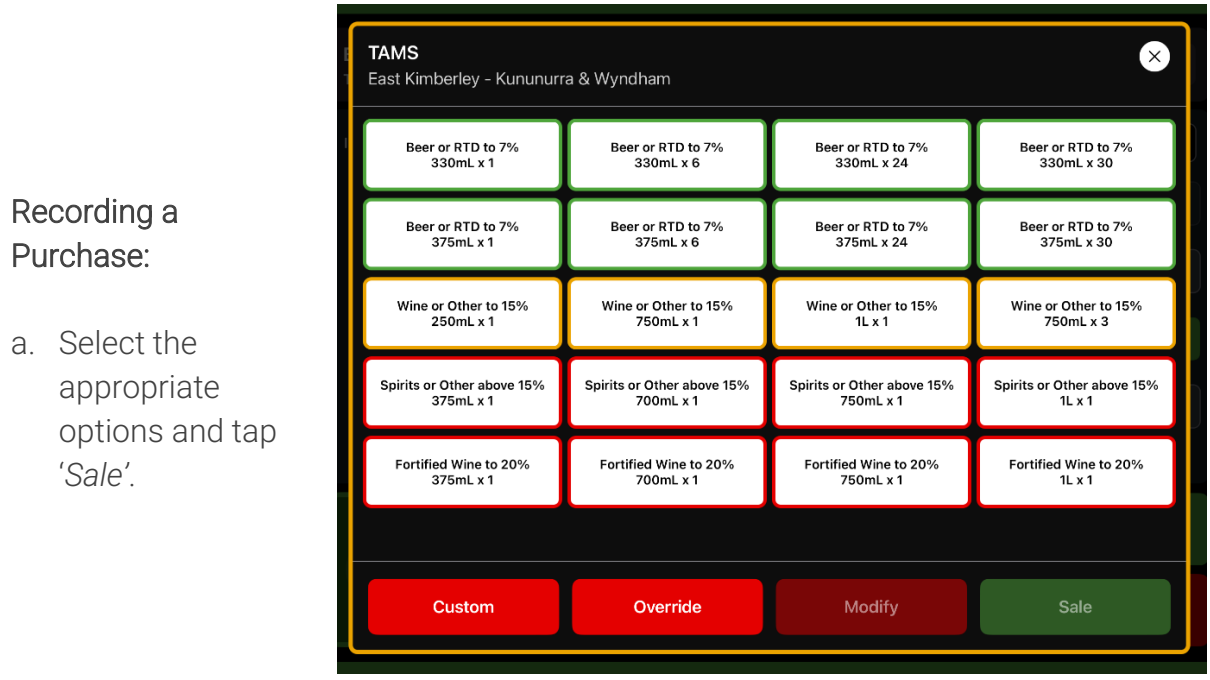

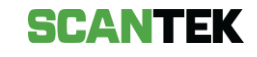

b. Review the listed items and tap '*Save'* to complete the purchase.

This will update the patron's alcohol purchase history on all online devices.

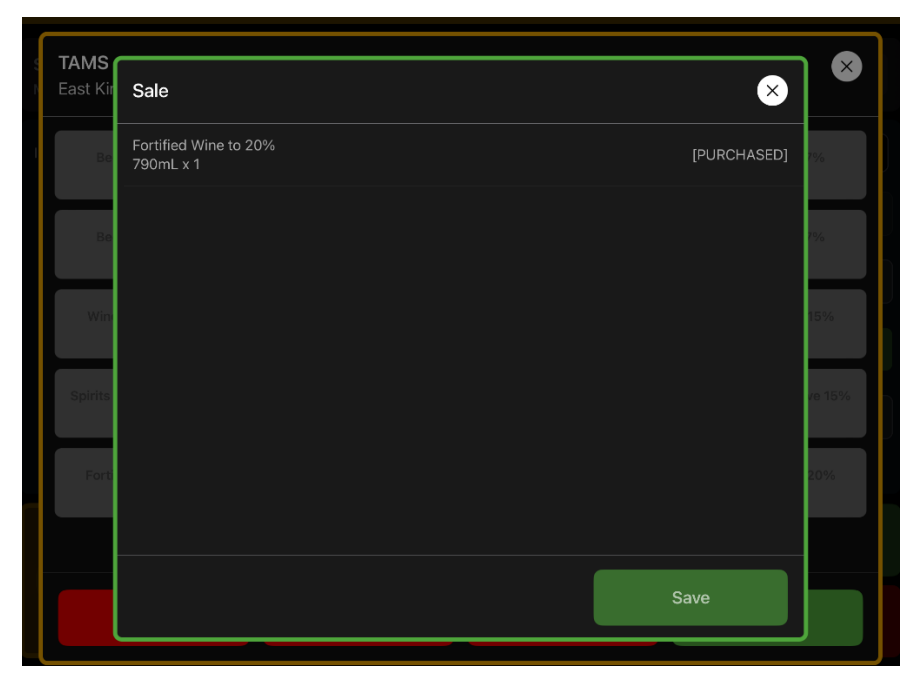

*Figure 25*

#### Custom Purchases

- a. Manually enter a purchase by tapping on '*Custom'* and selecting the '*Type'* of purchase from the dropdown.
- b. Then enter the 'Size' (in mL) of the item and the 'Amount' the patron has purchased.
- c. Once complete, tap '*Save'*.

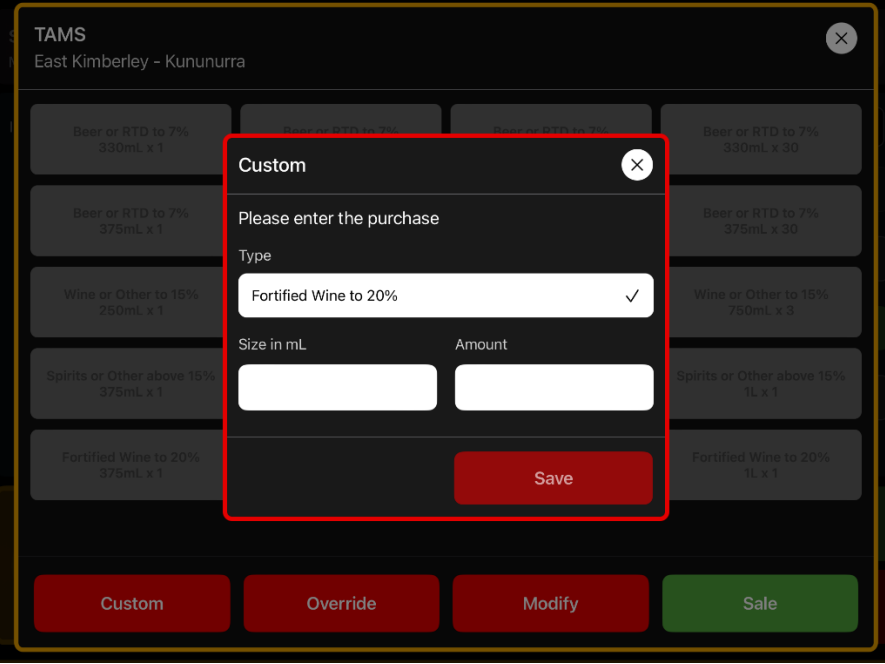

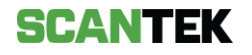

#### Previous purchases

When a patron has already made a purchase earlier in the day, the '*TAMS'* screen displays the limited options now available for purchase for that patron

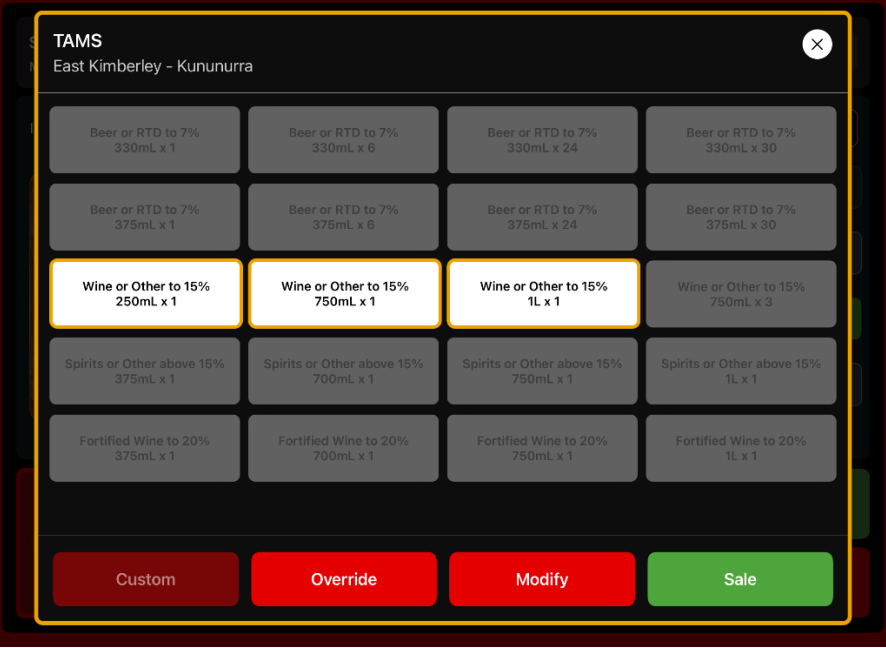

*Figure 27*

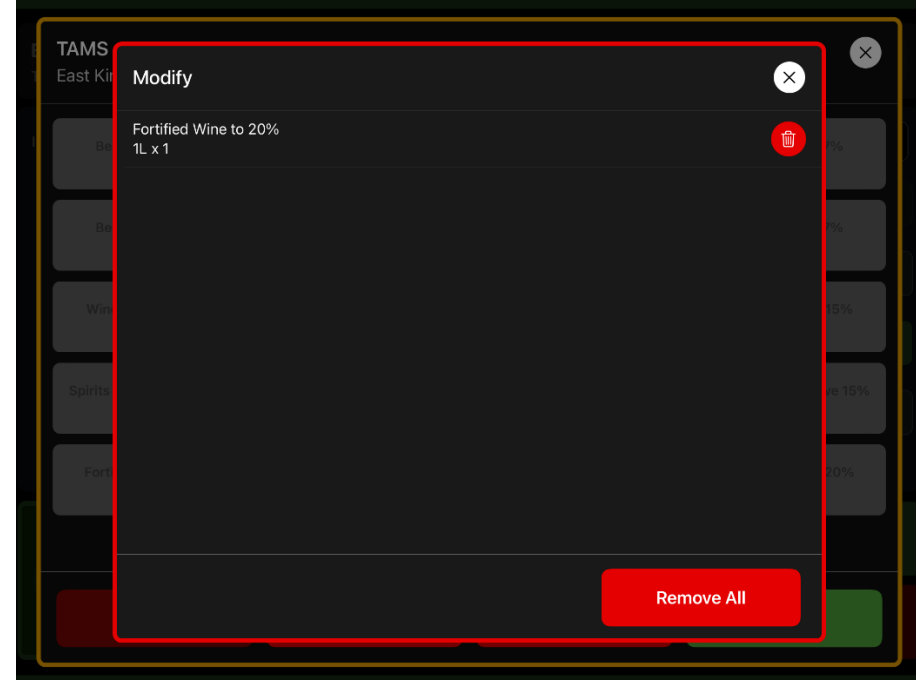

*Figure 28*

#### Incorrectly entered items:

- a. From the TAMS purchase screen (*Figure 27)*, select *Modify*.
- b. Use the bin icon to remove individual items or '*Remove all*' button to clear the cart.

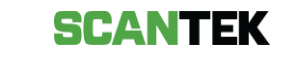

#### Daily Purchase Limits Reached

When a patron has reached their daily purchase limit, all purchase options will be greyed out, indicating they are not available.

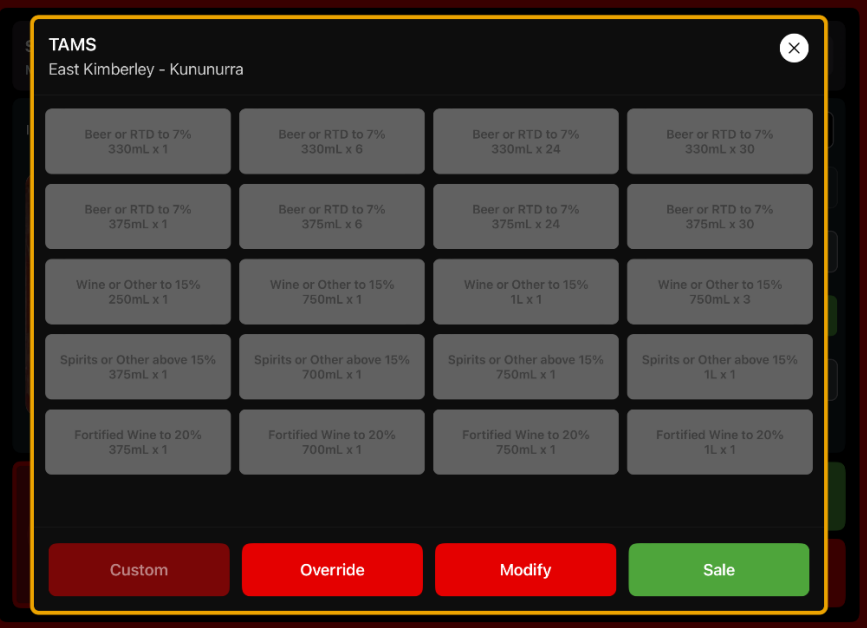

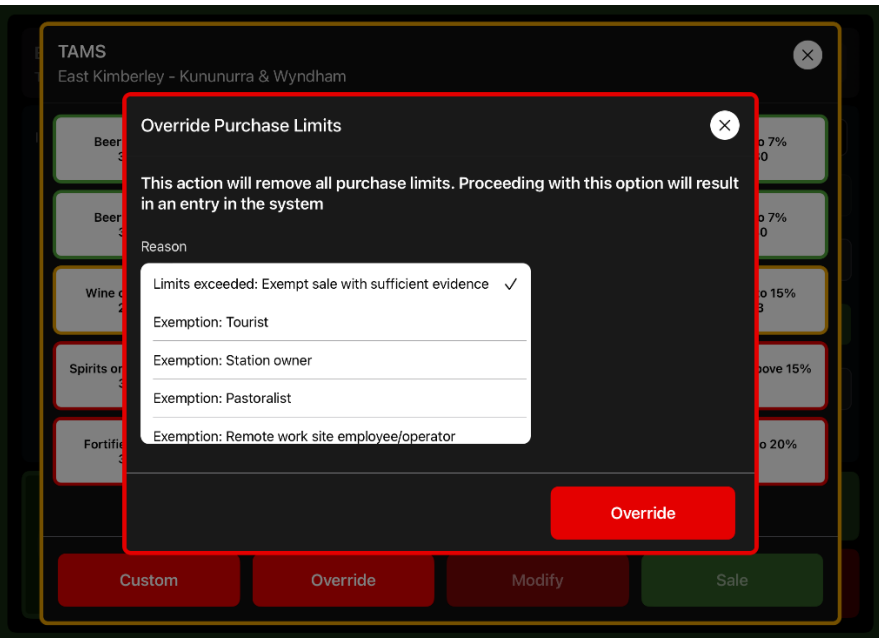

### Override

Use the *Override* button to override purchase limits.

Please check that sufficient evidence for exemption is available.

### **SCANTEK**

### <span id="page-17-0"></span>4. S115 Bans

### <span id="page-17-1"></span>4.1. Add a S115 Ban from Main Screen

To add a S115 ban, select the '*S115 Ban*' button.

This will display an empty S115 Ban form.

Enter the patrons full name, DOB, ban start date/time and the ban duration, then select *Create Ban.*

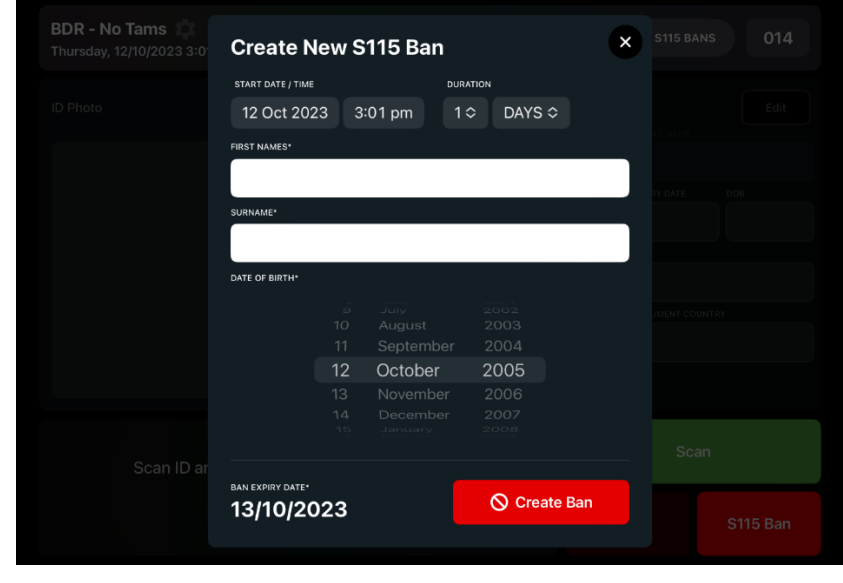

*Figure 29*

### <span id="page-17-2"></span>4.2. Add a S115 Ban from a Scan

From the scan result screen, select the '*S115 Ban*' button.

This will display a *S115 Ban* form prefilled with the captured document information, including the patron's full name and date of birth (DOB).

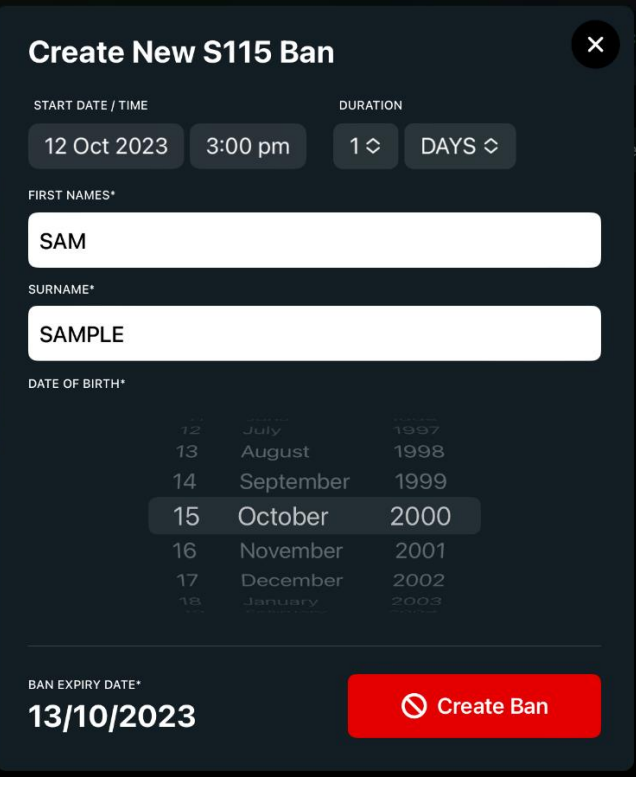

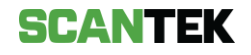

### <span id="page-18-0"></span>4.3. Remove a S115 Ban

To remove an existing S115 Ban before its expiry date:

1. select *S115 Bans* button from the main screen.

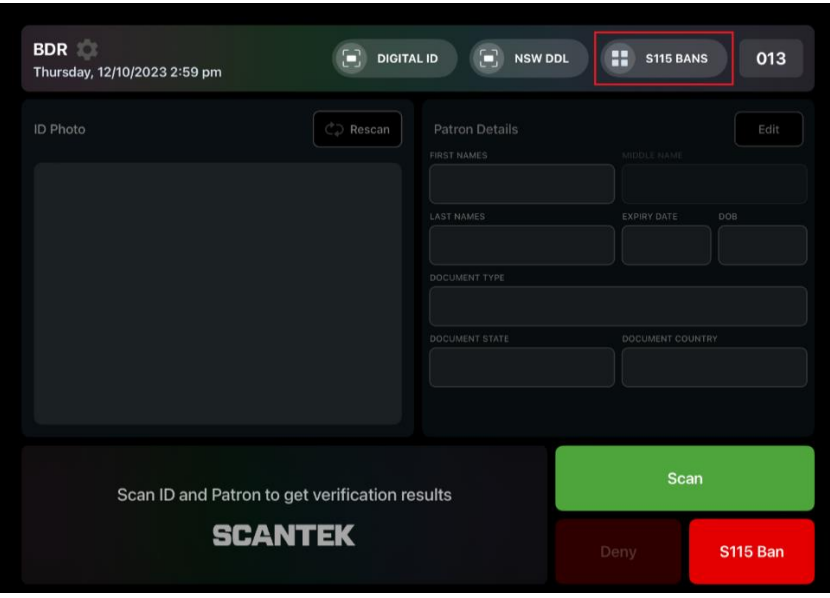

*Figure 31*

- 2. Select the *S115 Bans* tab.
- 3. Select the patron whose S115 Ban you want to remove.

This will display the patron's details, and a button to remove the S115 Ban (*Figure 33*).

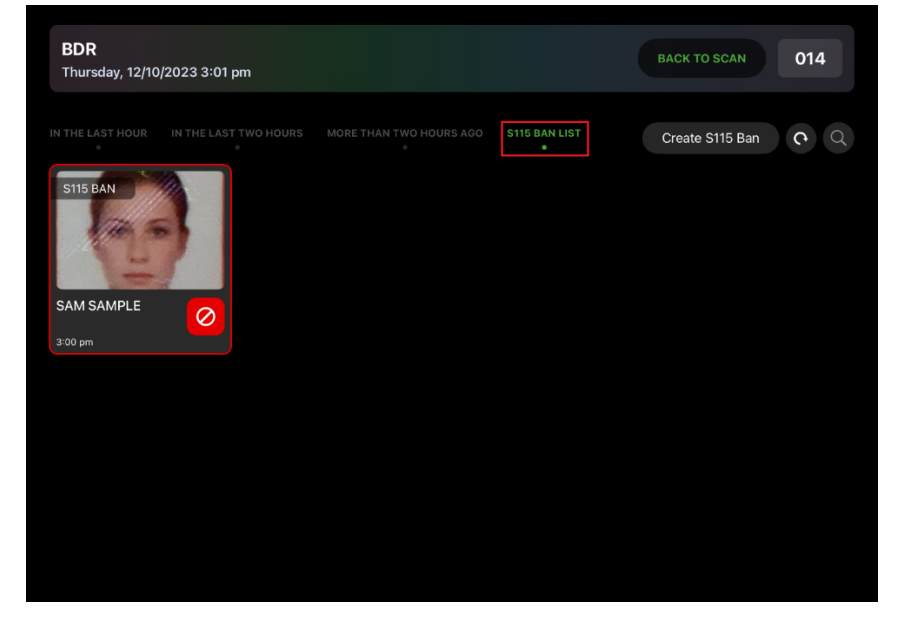

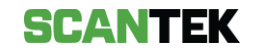

4. Select the *Remove S115 Ban* button to remove the ban from the system.

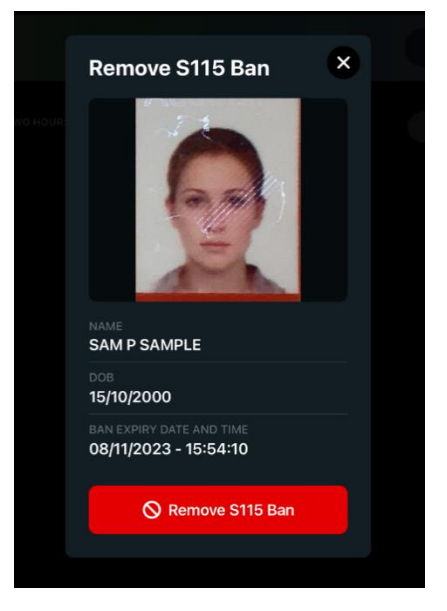

*Figure 33*

### <span id="page-19-0"></span>5. Settings

#### User Manual

Selecting this will provide the user with documentation that provides instructions and assistance to the user with using the BDR Mobile app.

#### User Preferences

User preferences provide various settings that can be changed, based on user preference.

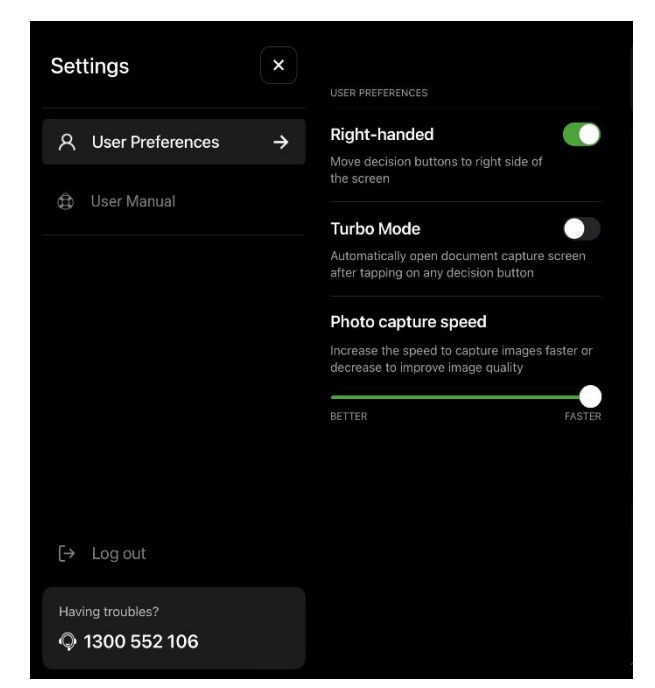

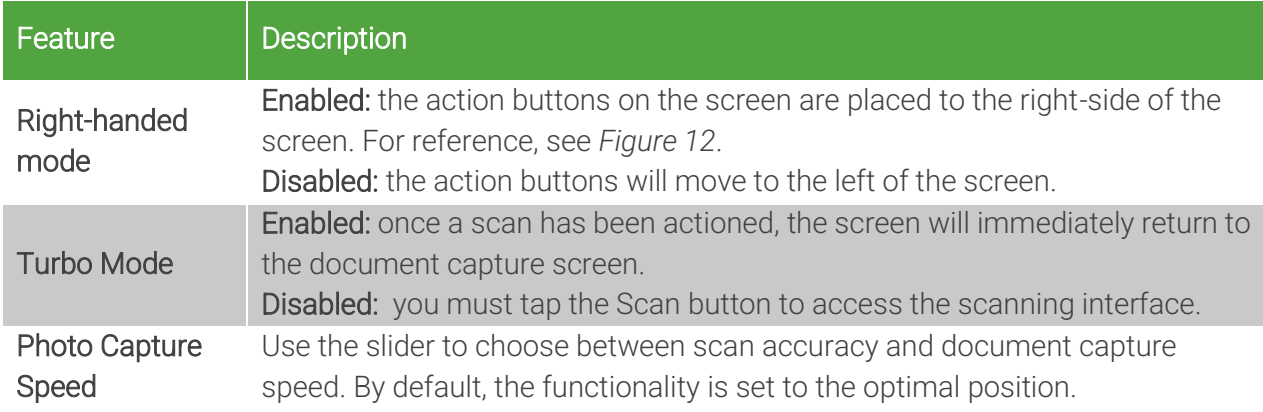

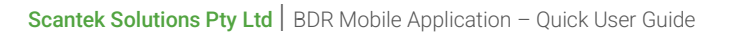

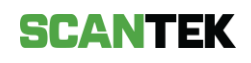